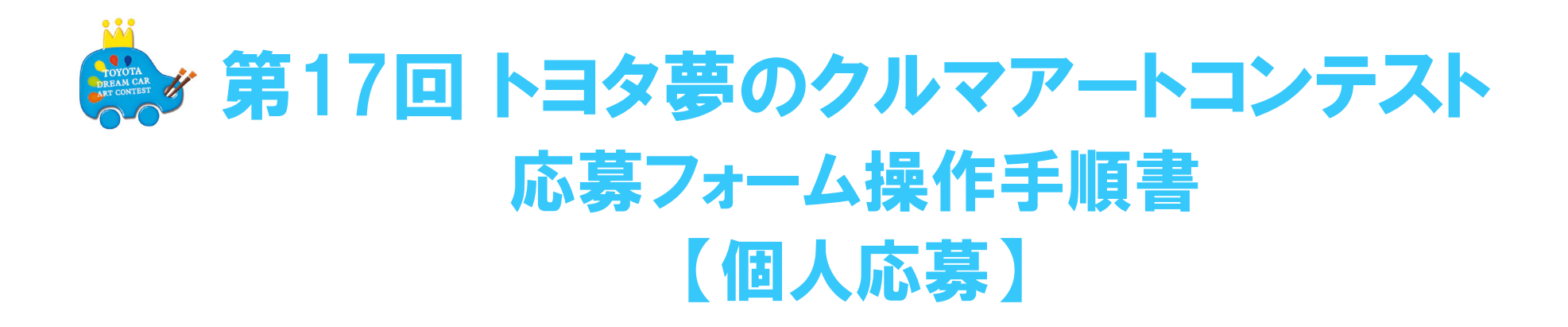

夢のクルマアートコンテスト 日本コンテスト事務局  $\times -\nu$ : toyotadreamcar\_jp02@toyotaconiq.co.jp

**【応募の流れ】** 本書では、作品撮影からご説明します

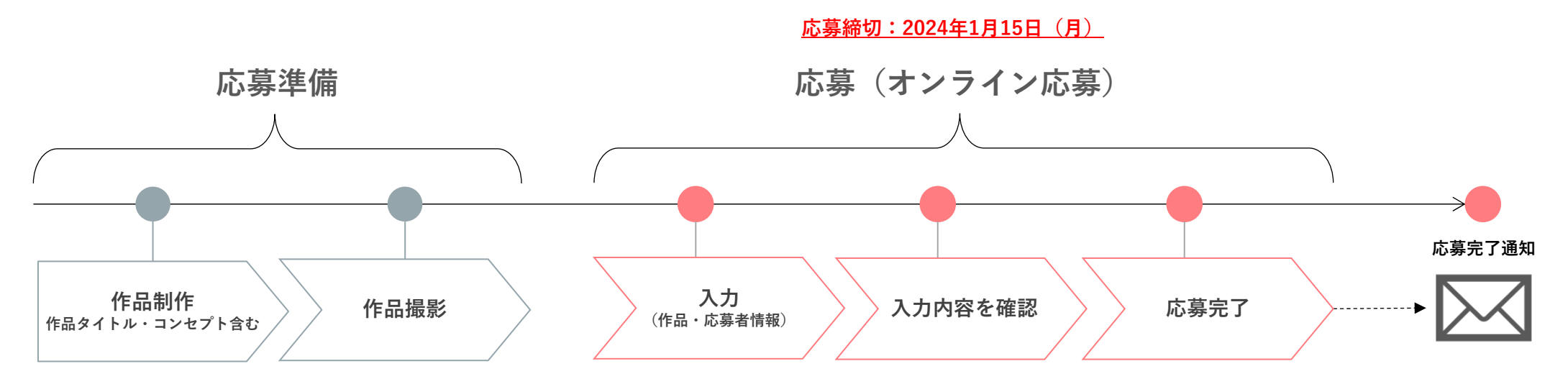

### **応募前に、応募規定をご確認ください**

**作品は⼿描き・貼り絵・切り絵・版画・CGなど⾃由■⽤紙サイズ:400 × 550mm× 厚さ5mm以下、⽤紙の⾊・向き・素材・形は⾃由 ■画材:⾊鉛筆、クレヨン、絵の具、マジック、サインペンなど⾃由、ただし平⾯カラー作品のみ ※背景も描いてください**

**以下の例は、コンテストに応募された作品によく⾒られる間違いです。作品にこれらの要素が含まれないよう注意してください。**

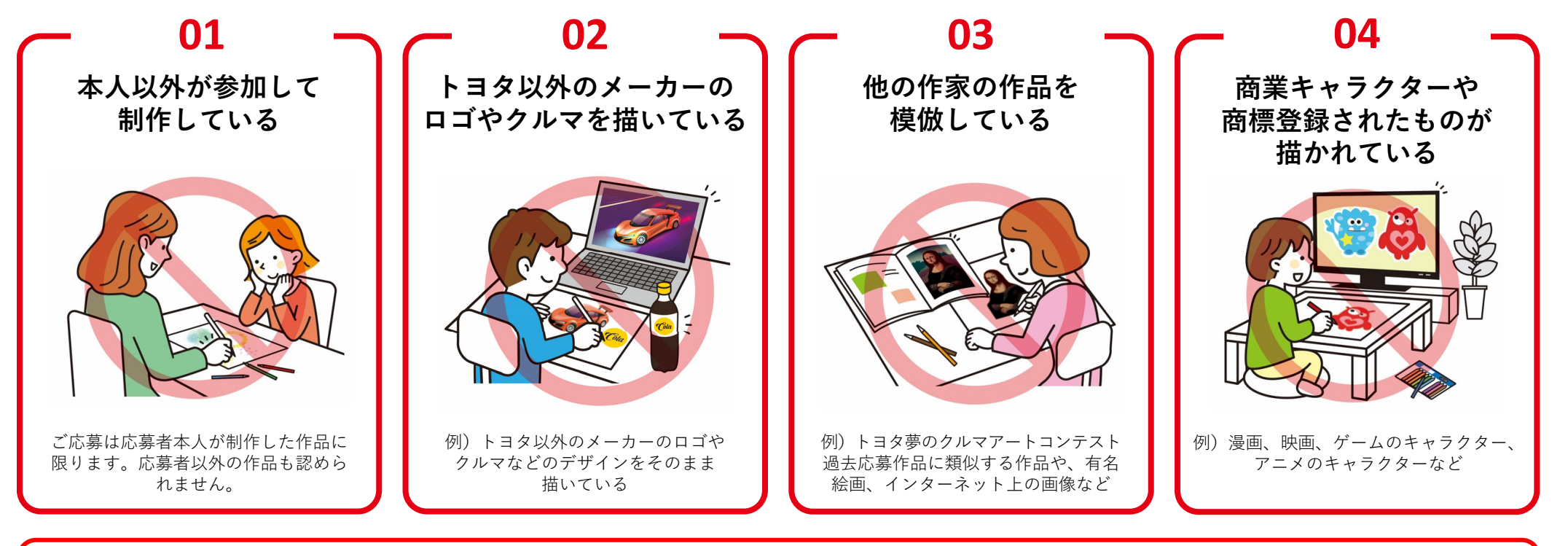

## **上記以外の規定にもご注意ください**

×応募規定外の作品×合作のような1枚の絵を複数の⼈が描いた作品 ×応募フォームに登録された情報に不備がある作品×写真・フリー画像、購⼊した商品(ステッカー、包装紙、新聞紙など)を使⽤した作品 ×⼈⼯知能 (AI) によって⽣成された作品

## **コンテストへの応募は絵画のデジタルデータ(スキャンデータ/撮影データ/CGデータ)にて受け付けています 作品は複合機でスキャン、または、カメラで撮影しデータ化( PNG or JPG)してください**

- **■応募フォーム アップロード⽤作品画像について**
	- **・ファイルサイズ:5MB以下(300dpi程度推奨)**
	- **・ファイル形式 :JPG または PNG**

\*できるだけ高画質なデータでご応募ください。画質が悪い場合、審査ができない可能性や、再提出いただく場合があります

### **<複合機でスキャンする場合>**

**STEP1 PNG or JPGを選択する** ※PDFでの提出は受け付けておりません

### **STEP2 スキャンする**

- ・折れ曲がっていないか、しわがないかなどを確認
- ・斜めになっているなど、配置がズレていないか確認

### **<カメラで撮影する場合>**

### **STEP1 撮影場所を決める**

・窓際の直射日光があたらない明るい場所の壁に作品を貼る …机に置いて上から撮ると、自分の影が入り込んでしまいます

### **STEP2 撮影する**

- ・カメラフレームに収まる距離まで被写体から離れる
- ・できるだけ真正⾯から撮影する\*フラッシュはたかないでください、作品が白飛びなどします

### **STEP3 データに不備がないかチェックする**

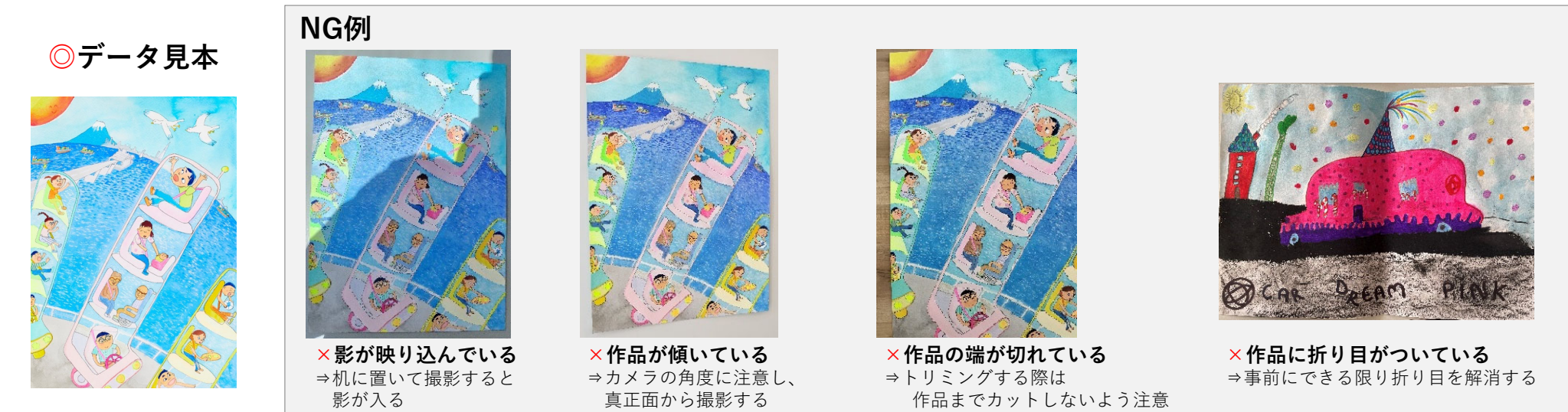

**①公式ホームページから『個⼈応募フォーム』にアクセスしてください 応募フォーム画⾯で「応募する(初めての⽅はこちら)」をクリックし応募を進めてください**

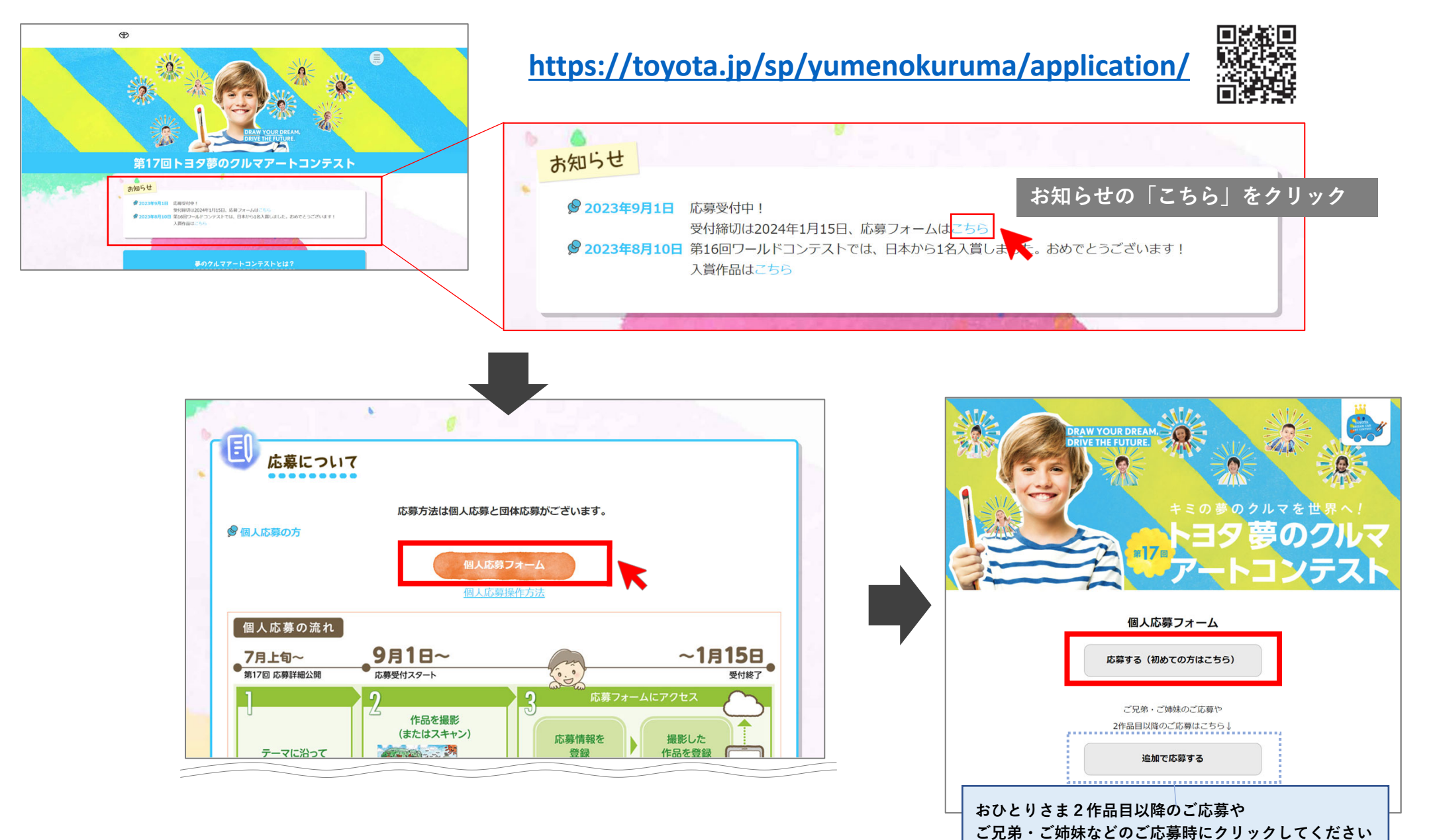

5

## **②「ファイルの選択」をクリックし、応募する作品画像を選択してください**

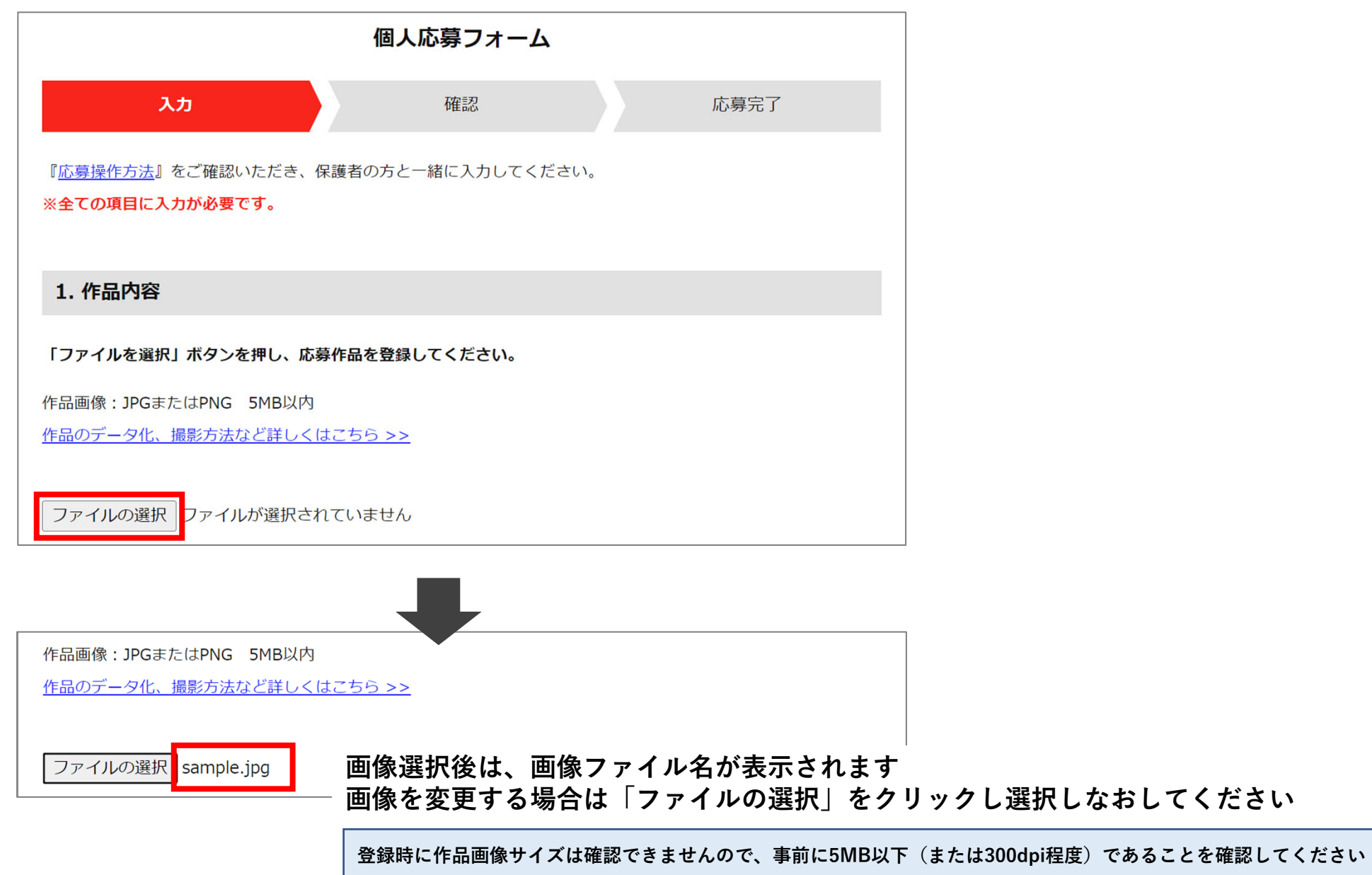

6

**②「ファイルを選択」をタップし、応募する作品画像を選択してください**

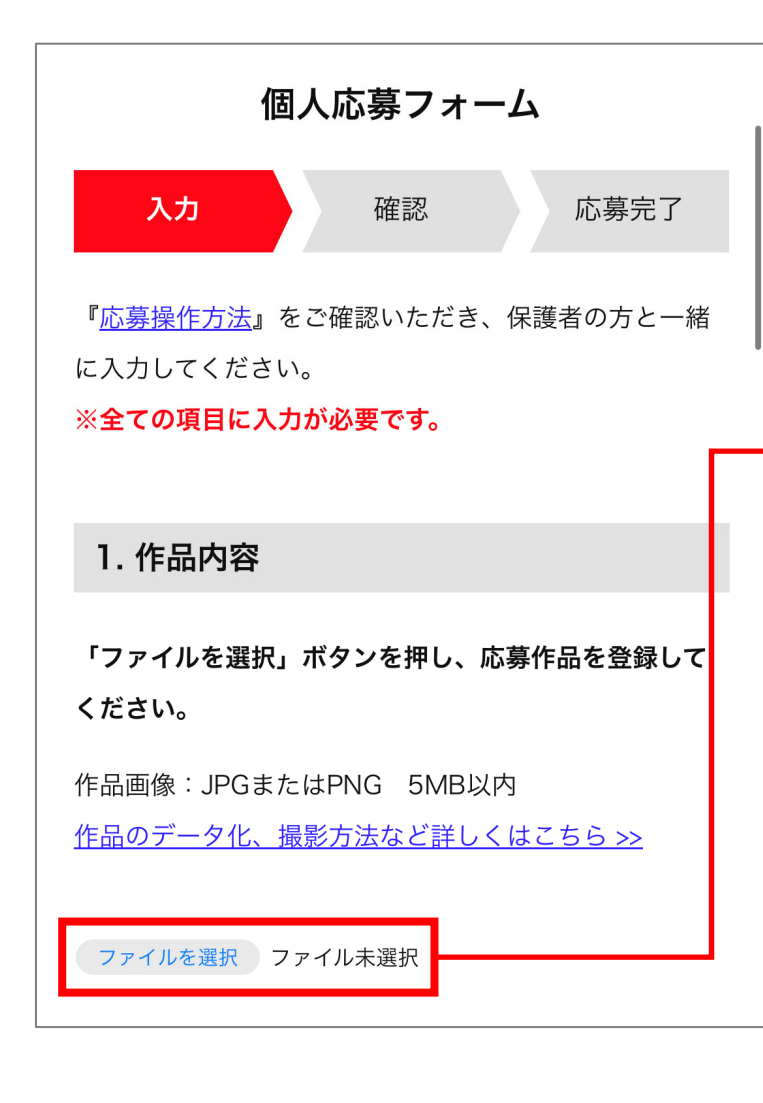

**登録時に作品画像サイズは確認できませんので、 事前に5MB以下(または300dpi程度)であることを確認してください**

**「写真ライブラリ」または「写真またはビデオを撮る」をタップ \*応募フォーム起動中に直接撮影した場合、画像の編集はできません**

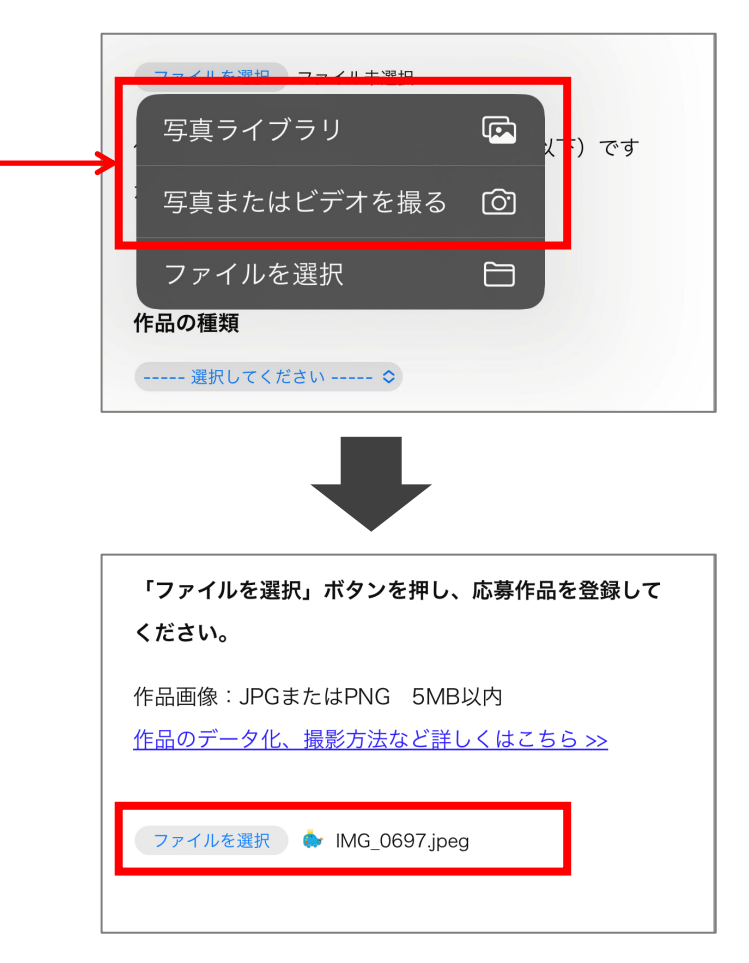

# **③ 作品サイズ・種類・題名・作品について⼊⼒してください**

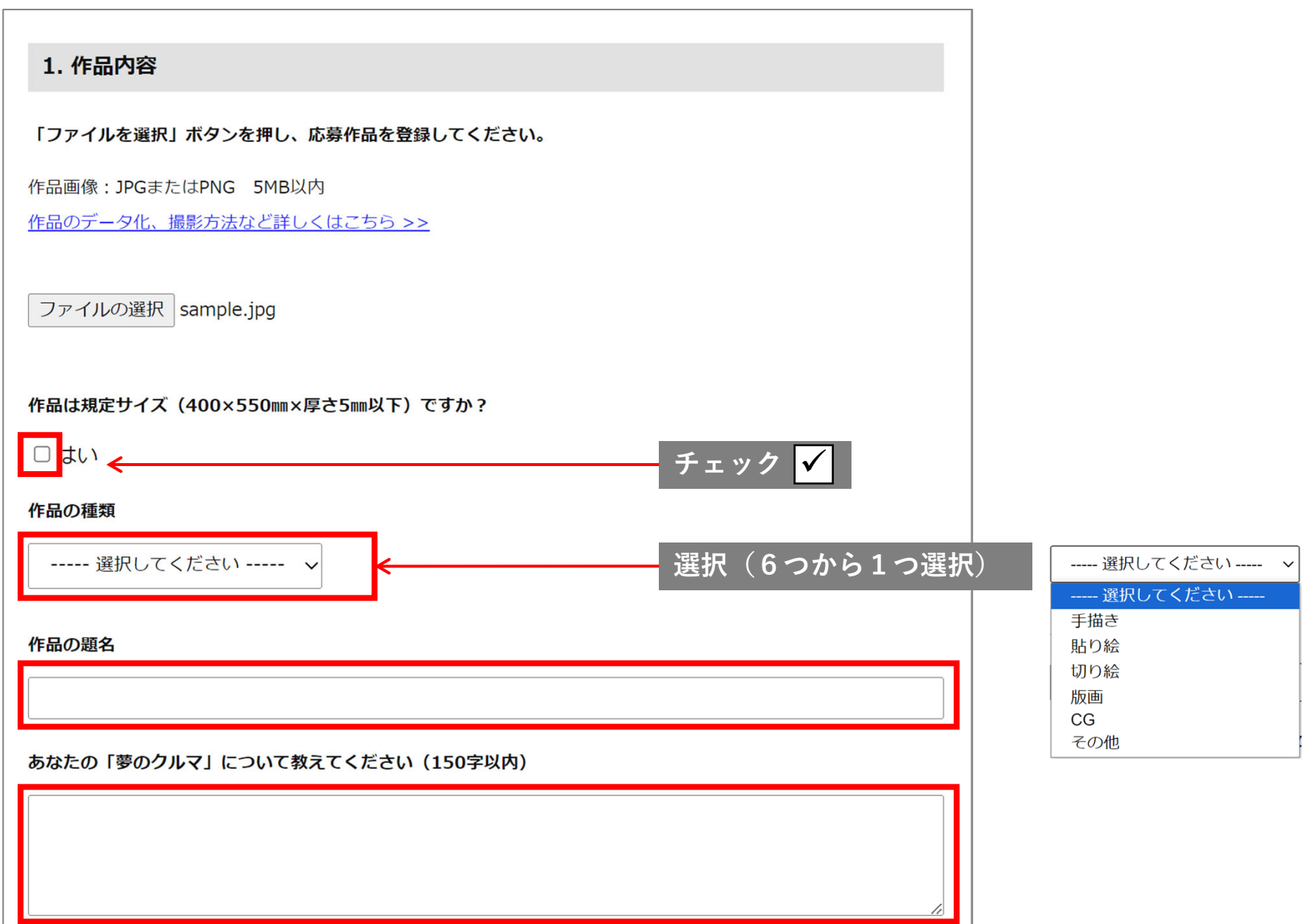

8

# **④ 応募者ご本⼈の情報とアンケートにご回答ください(すべて必須項⽬です)**

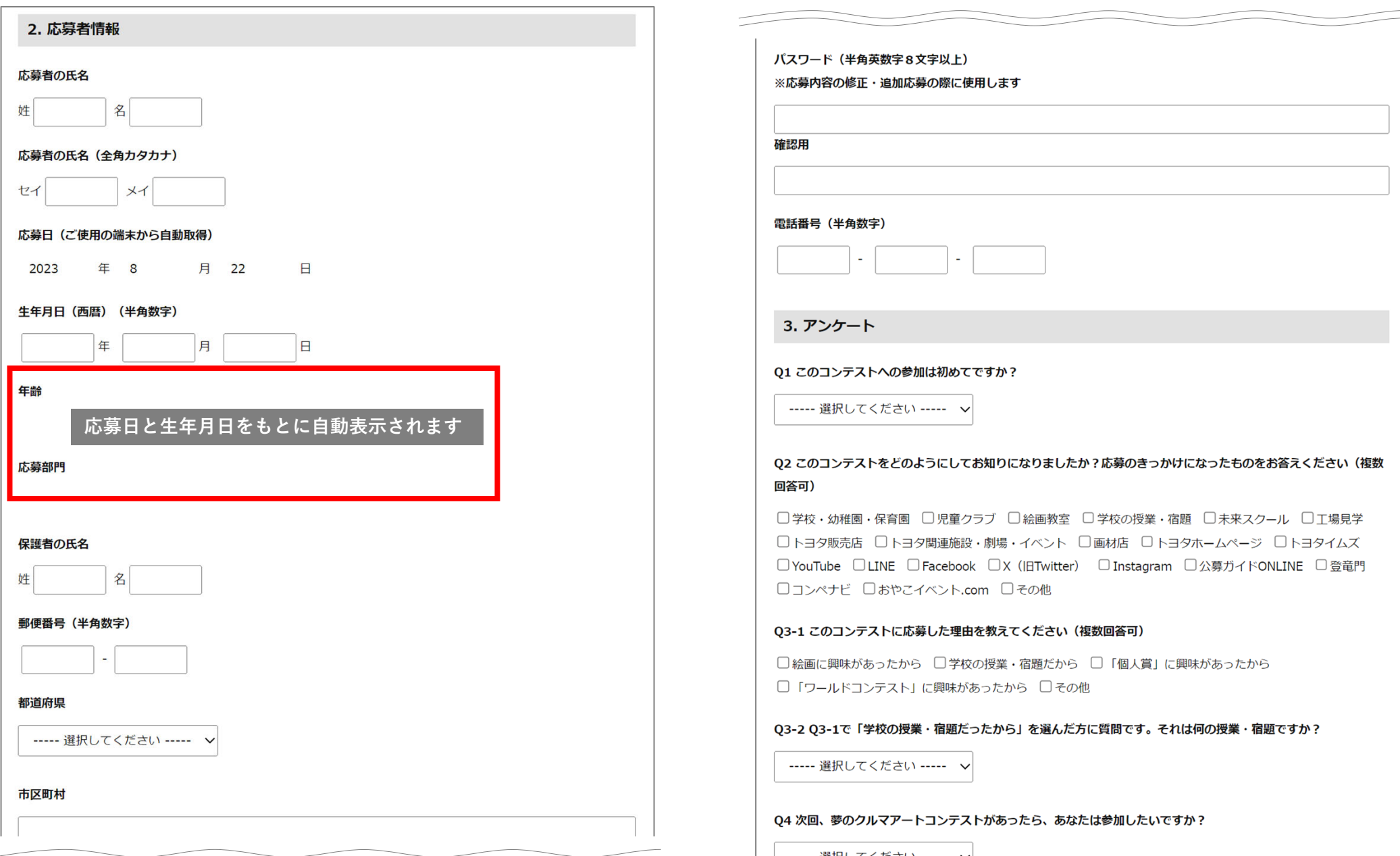

# **⑤「応募について」に同意し、応募を完了してください**

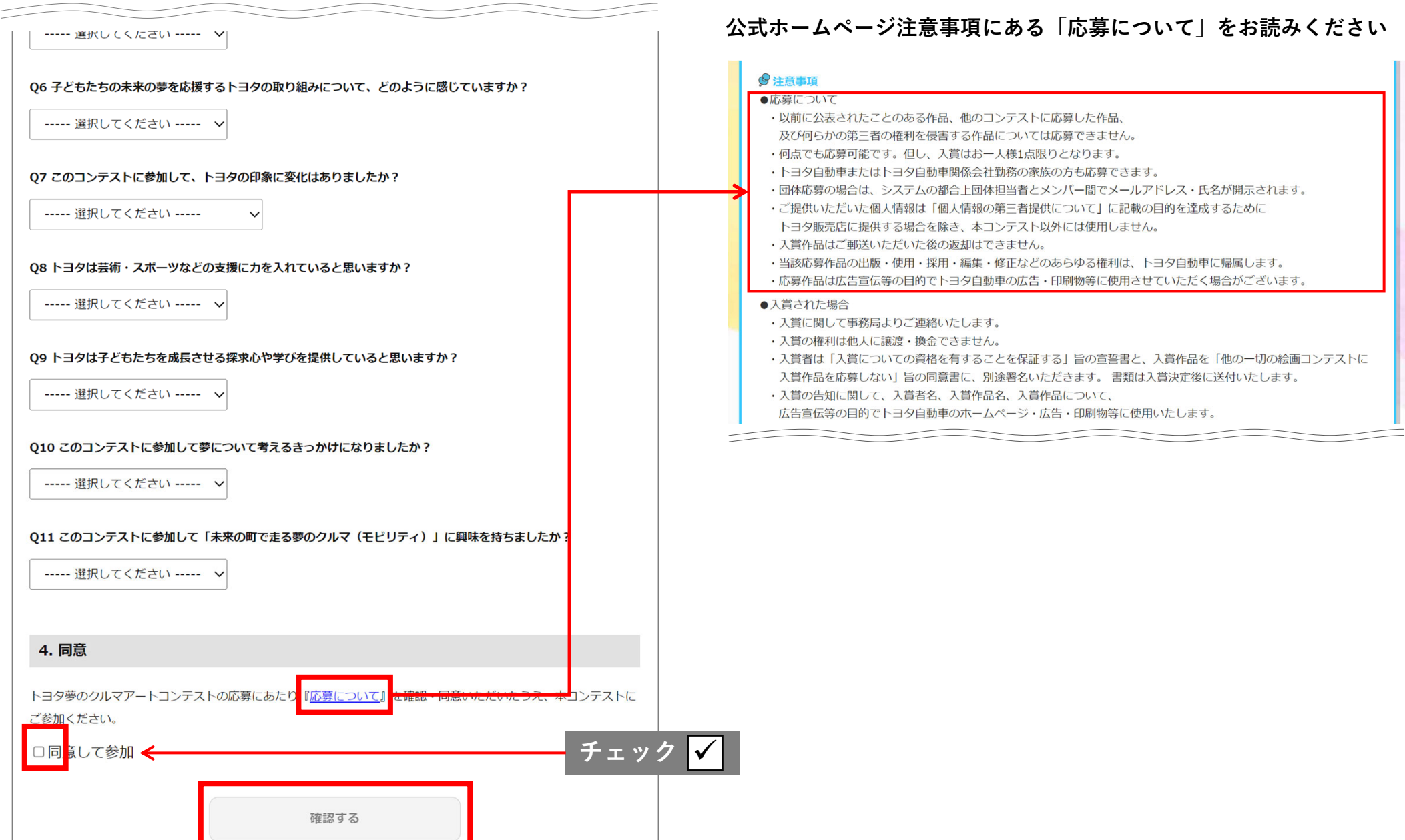

※イメージ画像は入力例です

# **⑥ 内容を確認し「応募する」をクリックしてください 内容を変更したい場合は「⼊⼒画⾯にもどる」をクリックしてください**

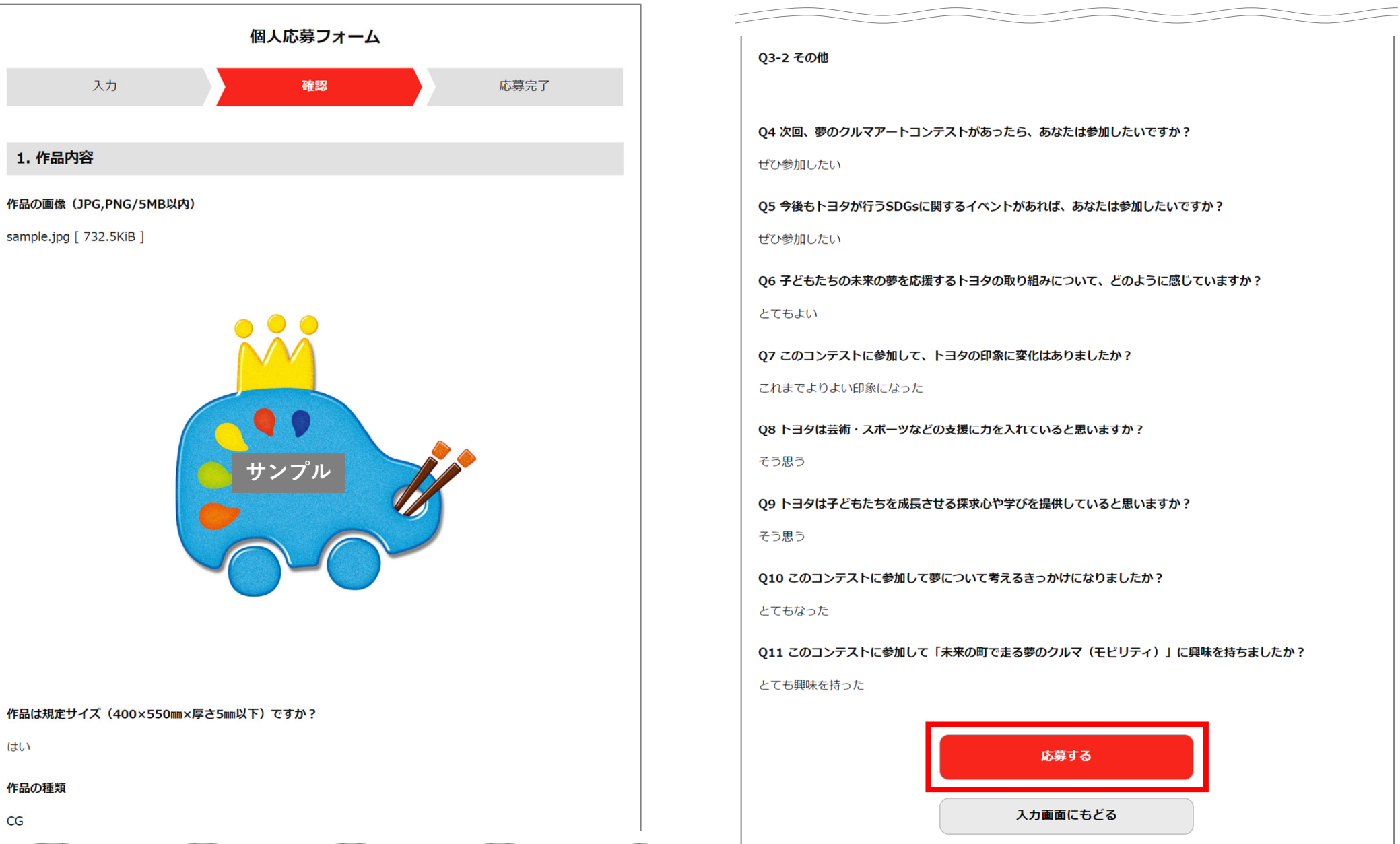

**応募完了画⾯が表⽰されます 登録されたメールアドレスに「応募完了のお知らせ」が届きますので、ご確認ください**

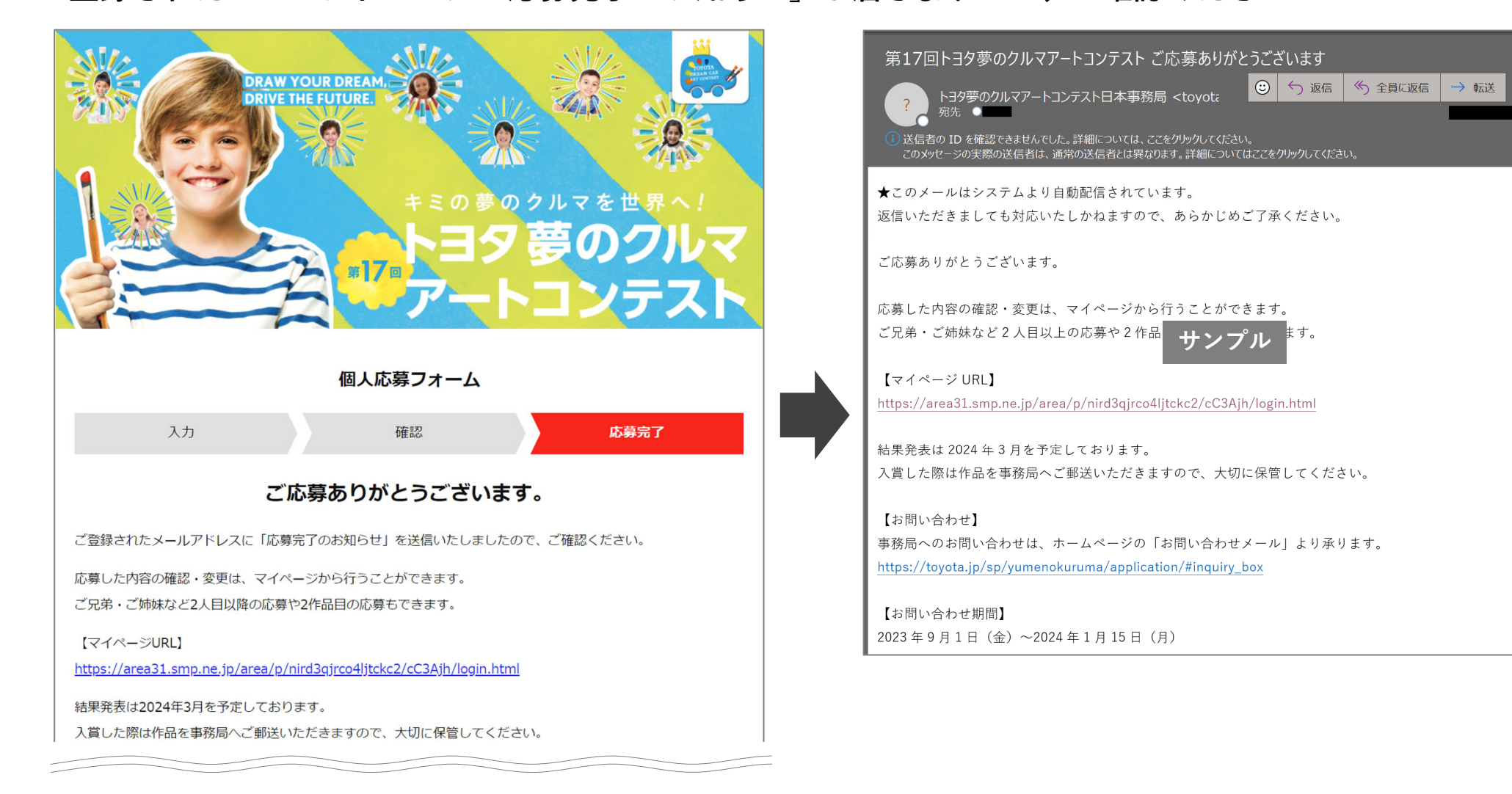

※**メール受信に時間がかかったり、迷惑メールフォルダに⼊っている場合があります。しばらく経ってから再度ご確認ください。** ※**@toyotaconiq.co.jpからのメールを受信できるように設定をご確認ください。** ※**応募完了メールが届かない場合には、夢のクルマアートコンテスト事務局にご連絡ください。 メール: toyotadreamcar\_jp02@toyotaconiq.co.jp**

扁

# **複数の作品を応募する場合は、登録内容にお間違いのないようにご注意ください ①マイページログイン画⾯で「メールアドレス」「パスワード」を⼊⼒してください**

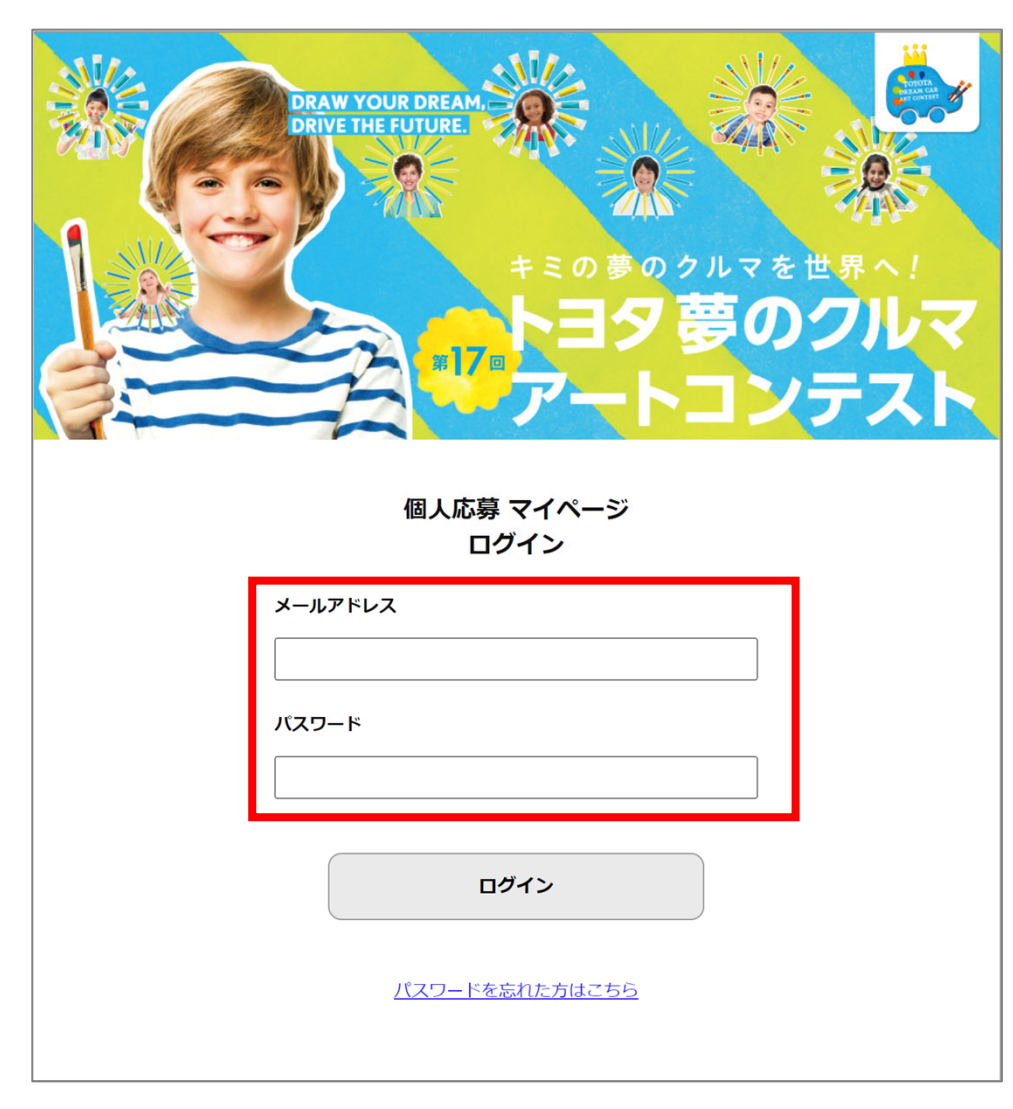

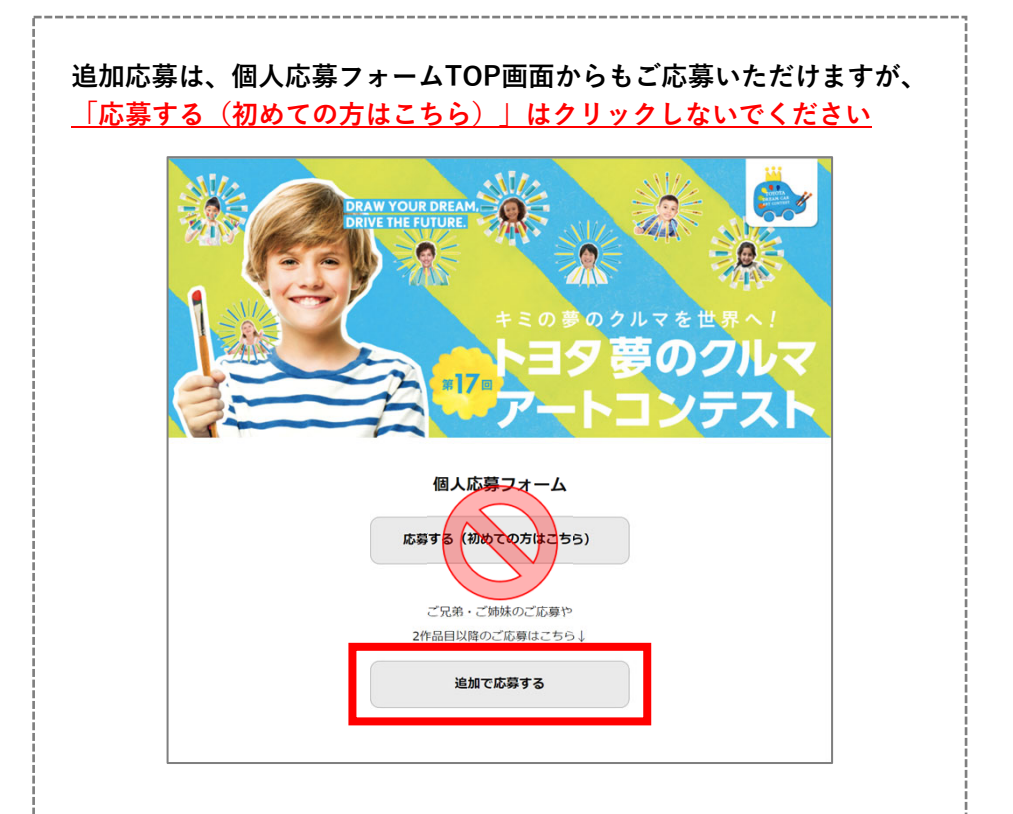

### パスワードを忘れた場合はP.18を確認ください。

**②「追加で応募する」をクリックし、応募を進めてください(登録⼿順はP.5〜11と同様です)**

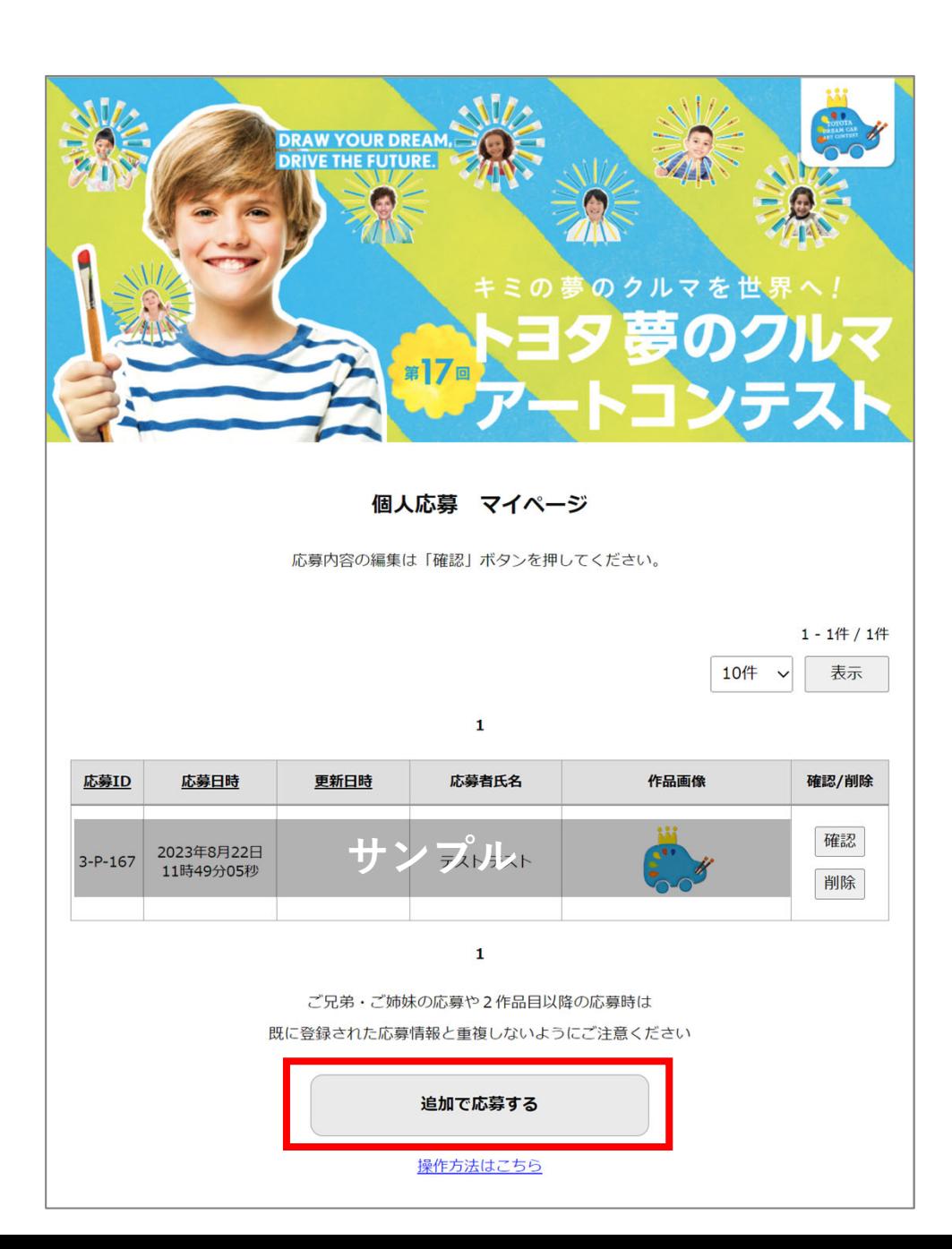

# **① 修正したい応募IDの「確認」をクリックしてください すでに複数応募した場合には、登録画像・応募者情報を確認のうえに「修正」に進んでください**

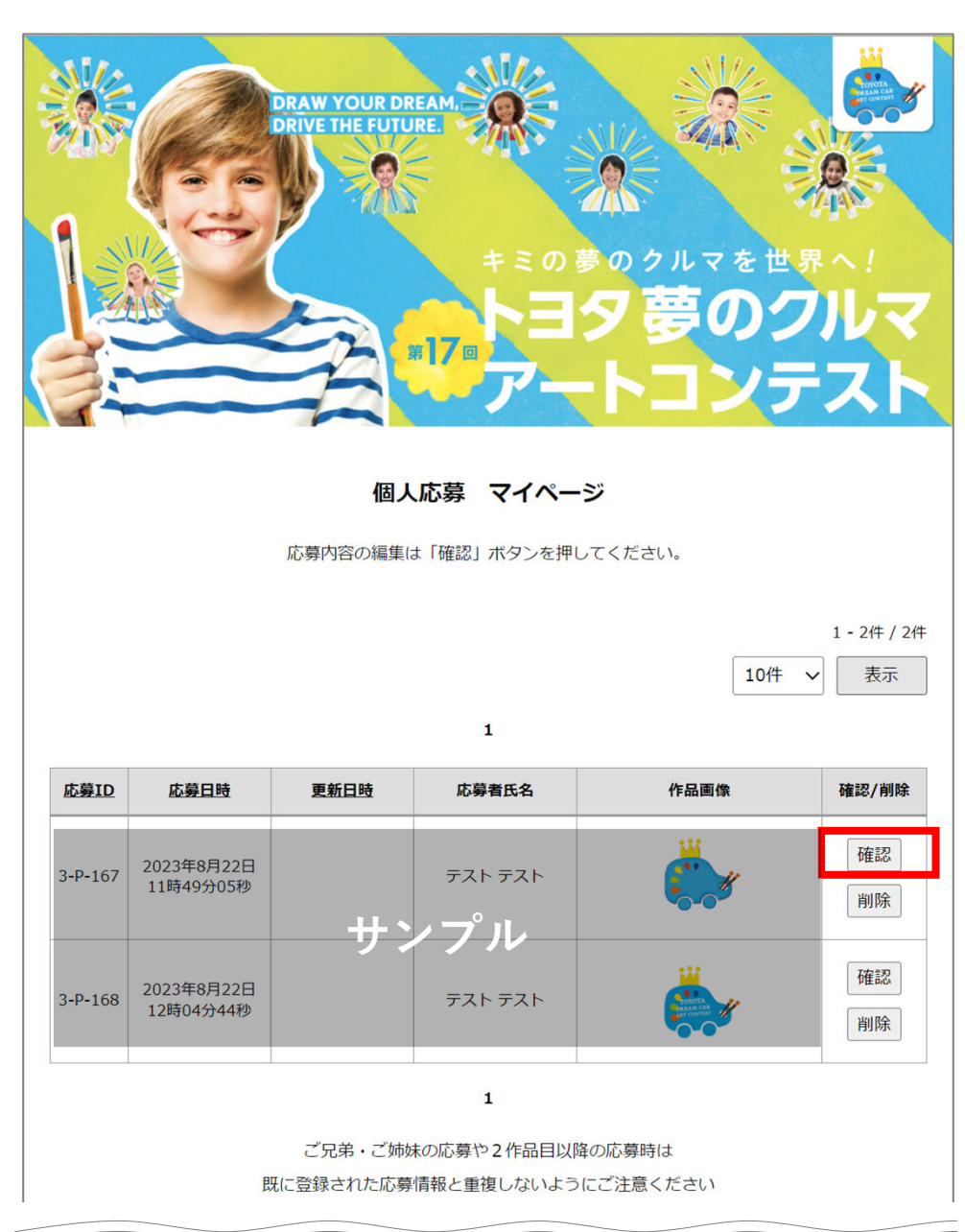

# **②「修正する」をクリックし、修正してください なお、作品規定サイズ・応募⽇は修正できません**

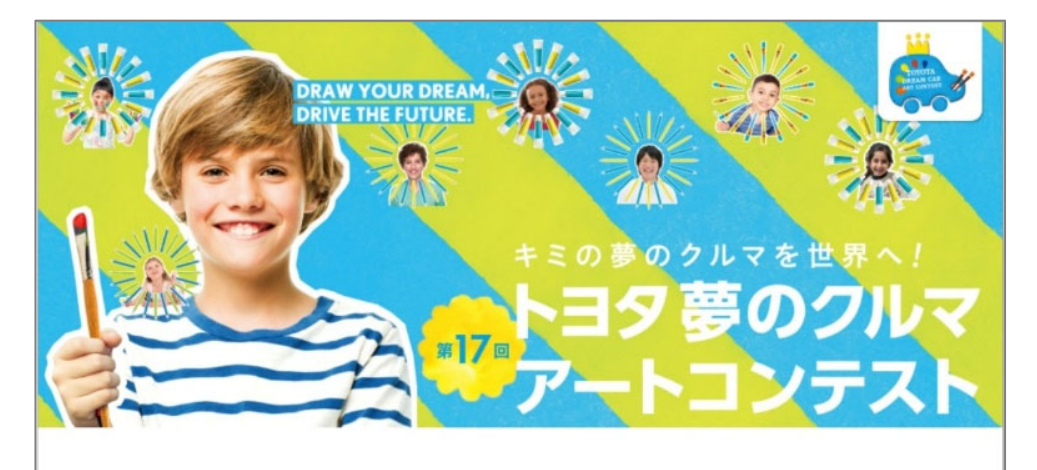

#### 応募内容の確認

個人ID:3-P-167

応募内容を修正する場合は、「修正する」ボタンを押してください。 なお、作品規定サイズ・応募日は修正できません。

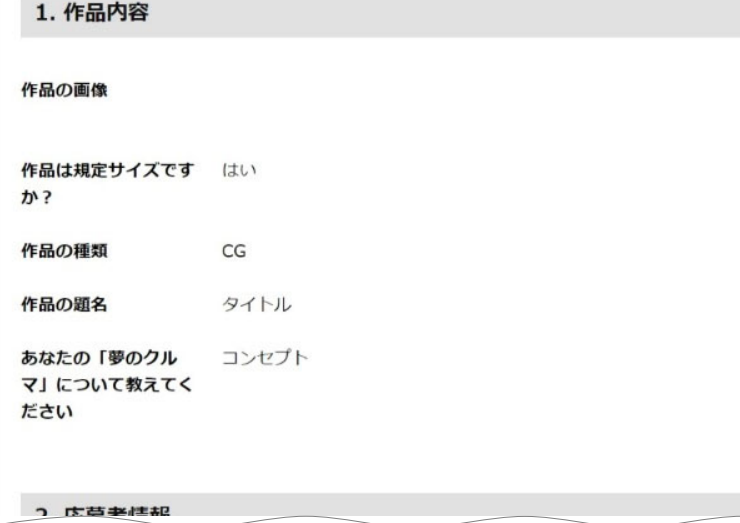

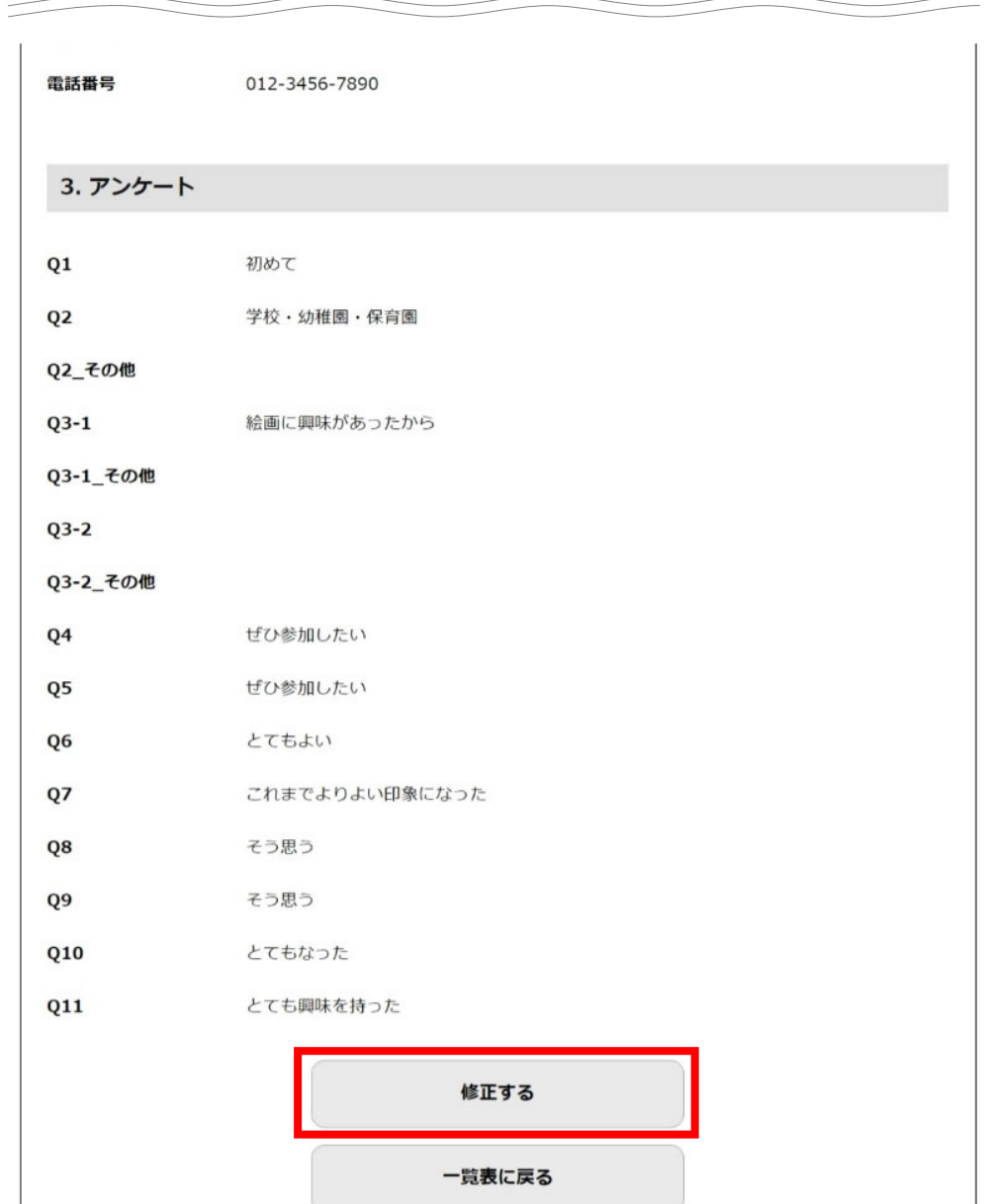

### ※イメージ画像は入力例です

## **③ 修正後「応募する」をクリックしてください**

ダイアログボックス(右図)が表示されますので「OK」をクリックしてください

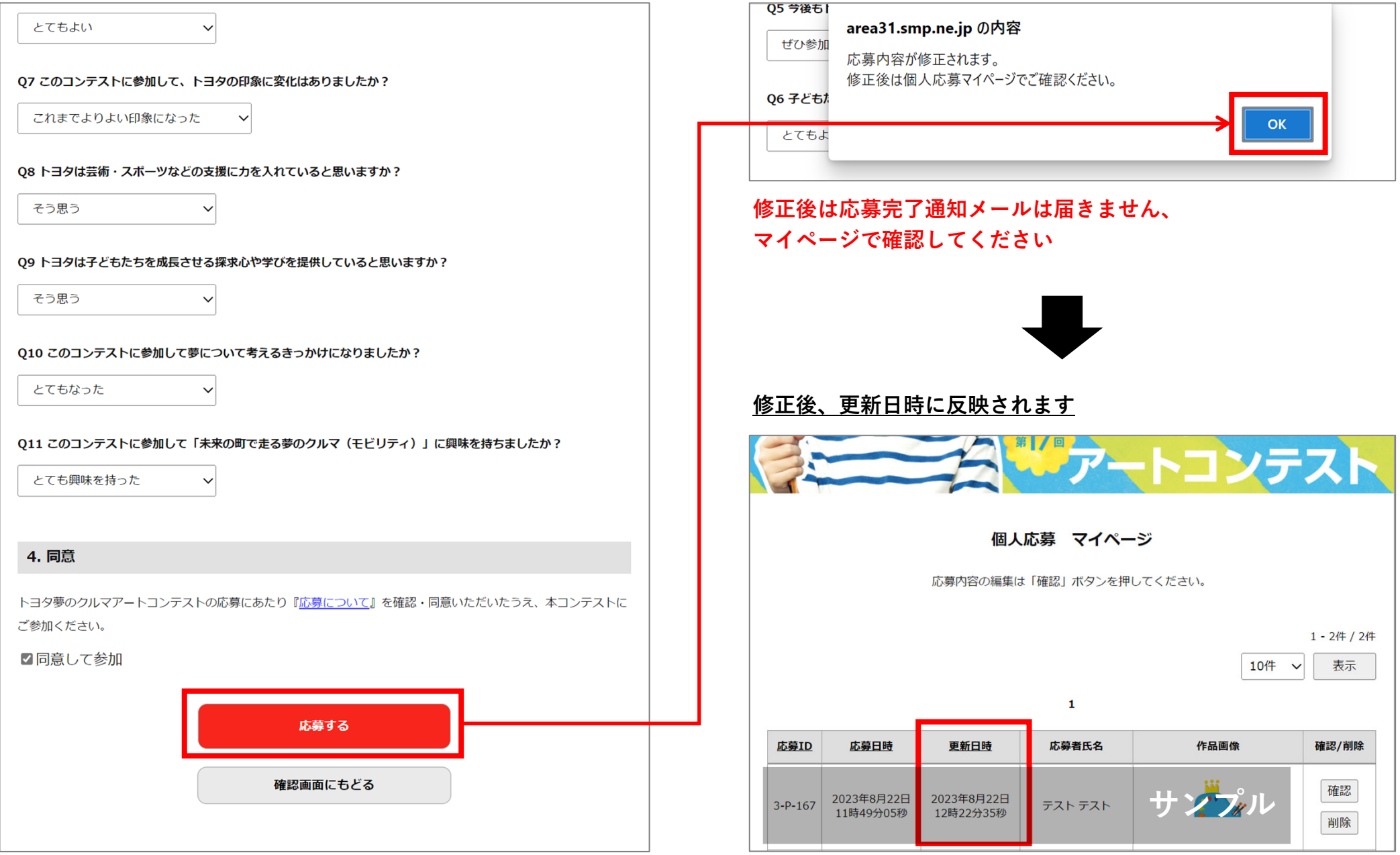

## 【応募】応募を削除する

# **修正したい応募IDの「削除」をクリックしてください すでに複数応募した場合には、登録画像・応募者情報を確認のうえに「削除」に進んでください**

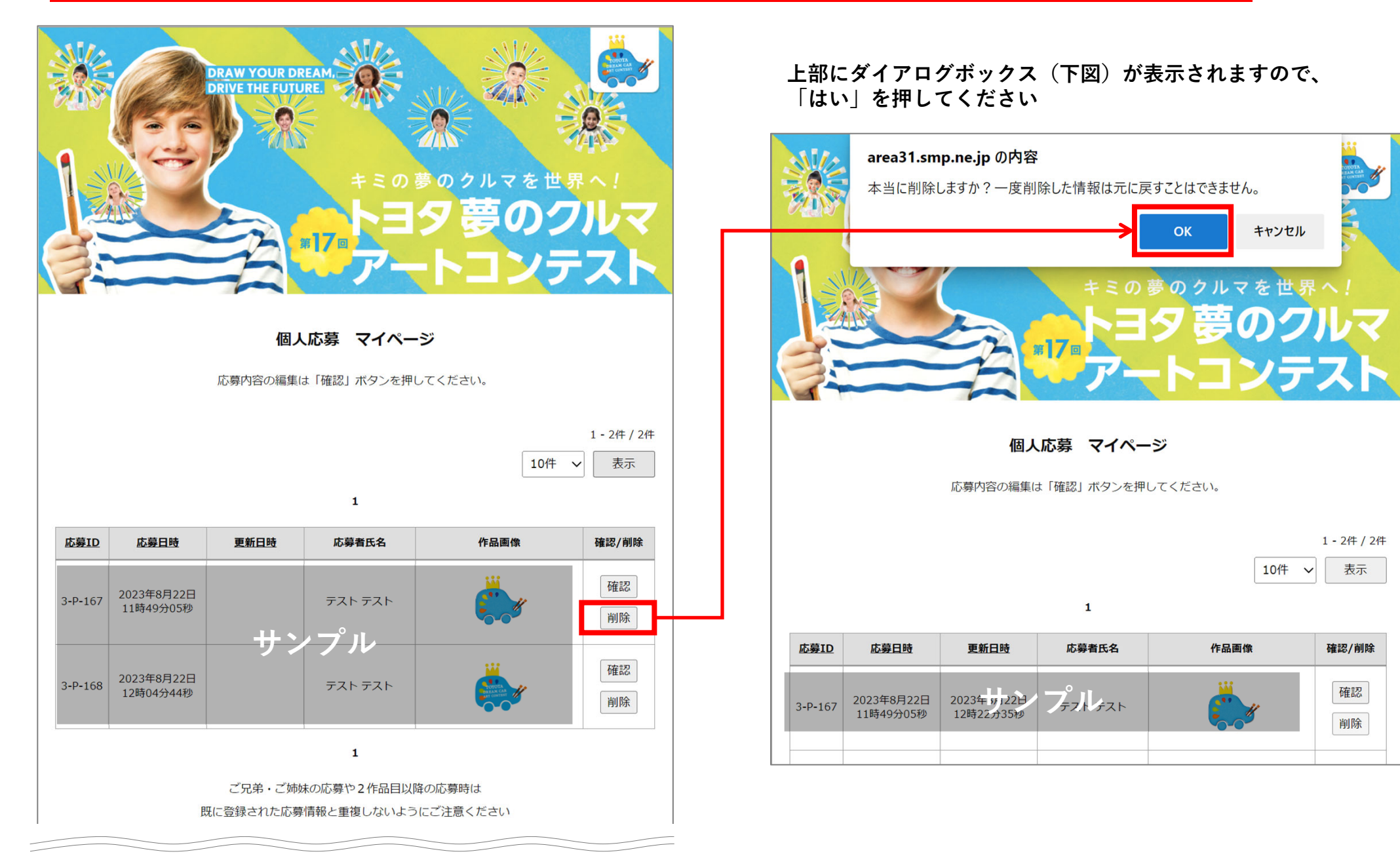

パスワードを再設定する(パスワードをお忘れの場合) いっしょう しゅうしょう いっしょう

## **① マイページ「パスワードを忘れた⽅はこちら」をクリックし メールアドレスを⼊⼒し「送信」をクリックしてください**

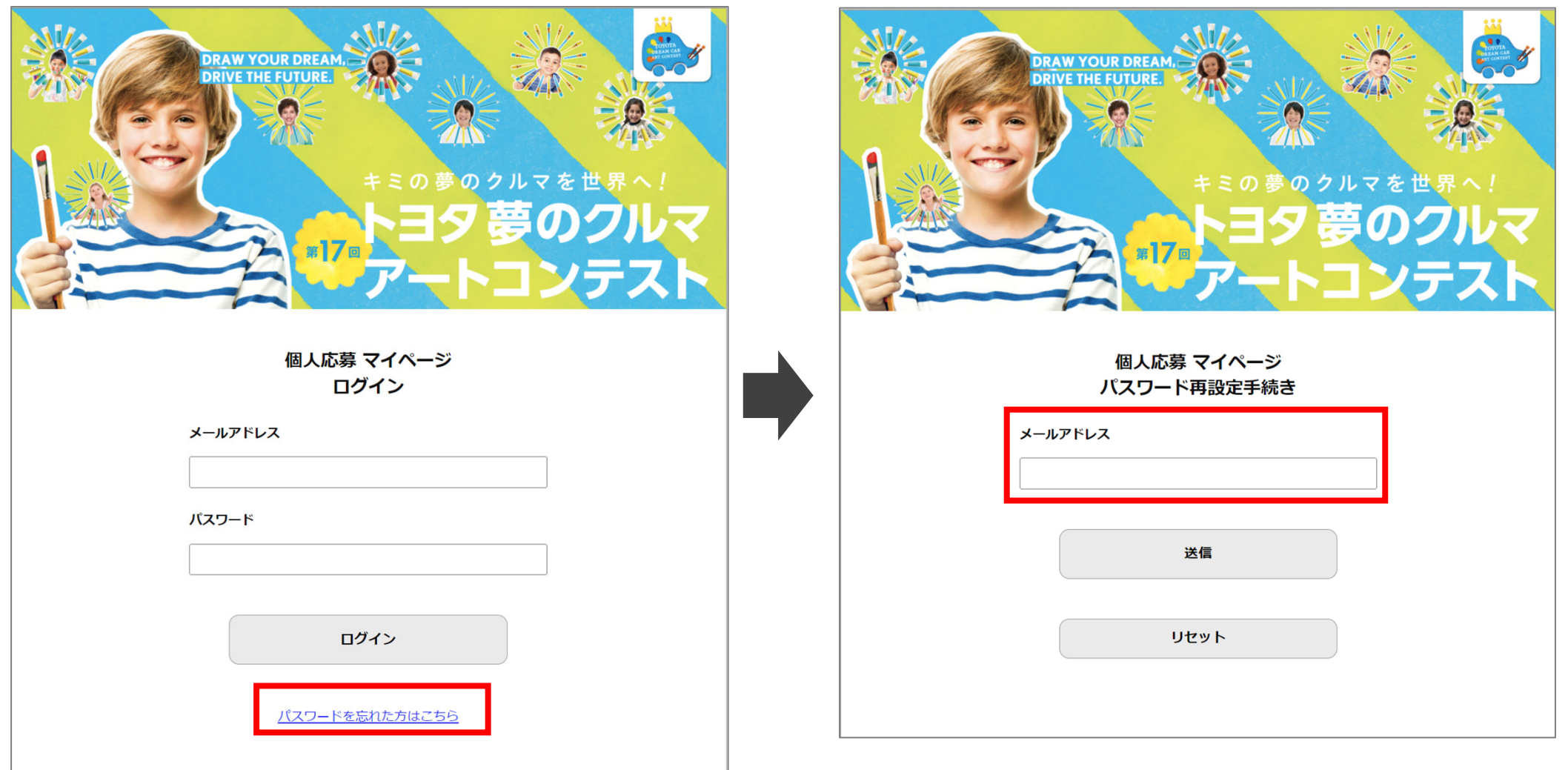

パスワードを再設定する(パスワードをお忘れの場合) いっしょう しゅうしょう いっしょう

## **② 登録したメールアドレスに「パスワード再設定のお知らせ」が届きます 「パスワード再設定ページURL」をクリックし、新しいパスワードを再設定してください**

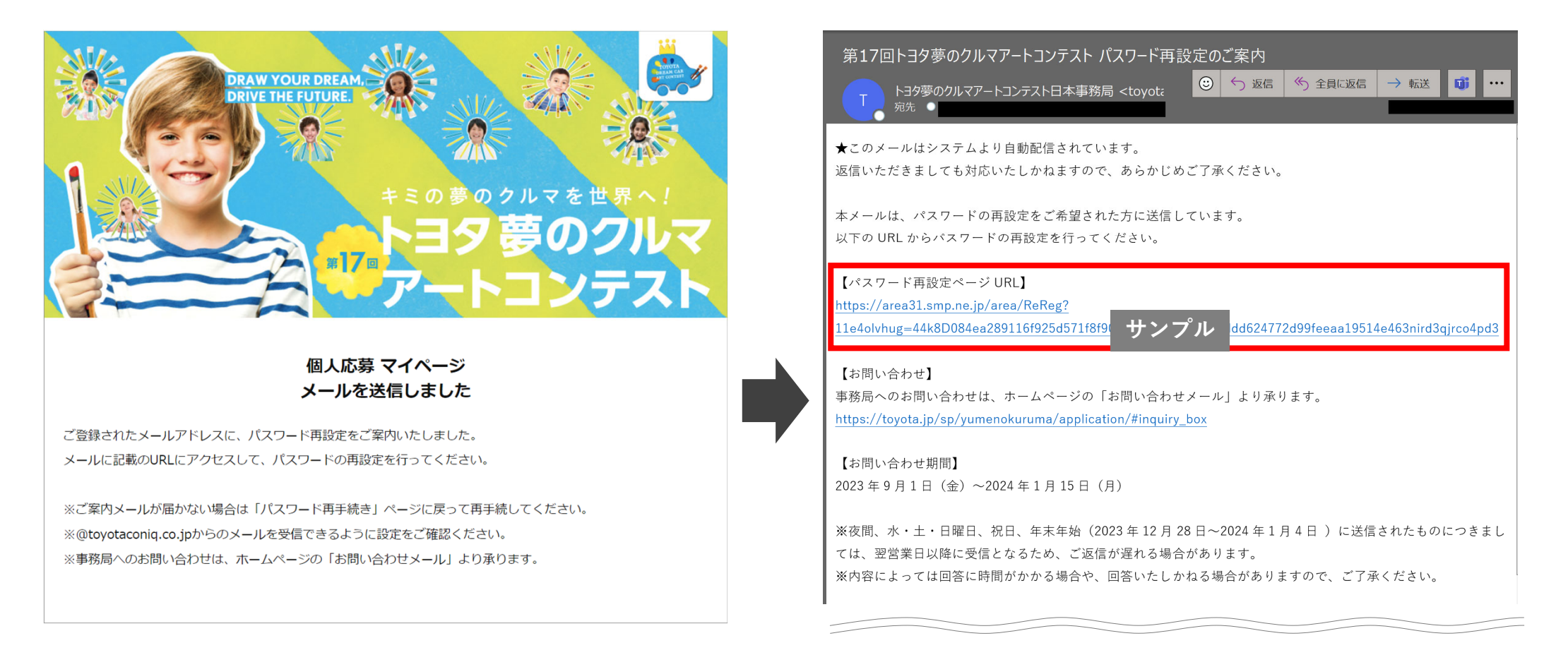

# **③ パスワードは8⽂字以上で、英字・数字・記号をすべて使⽤してください**

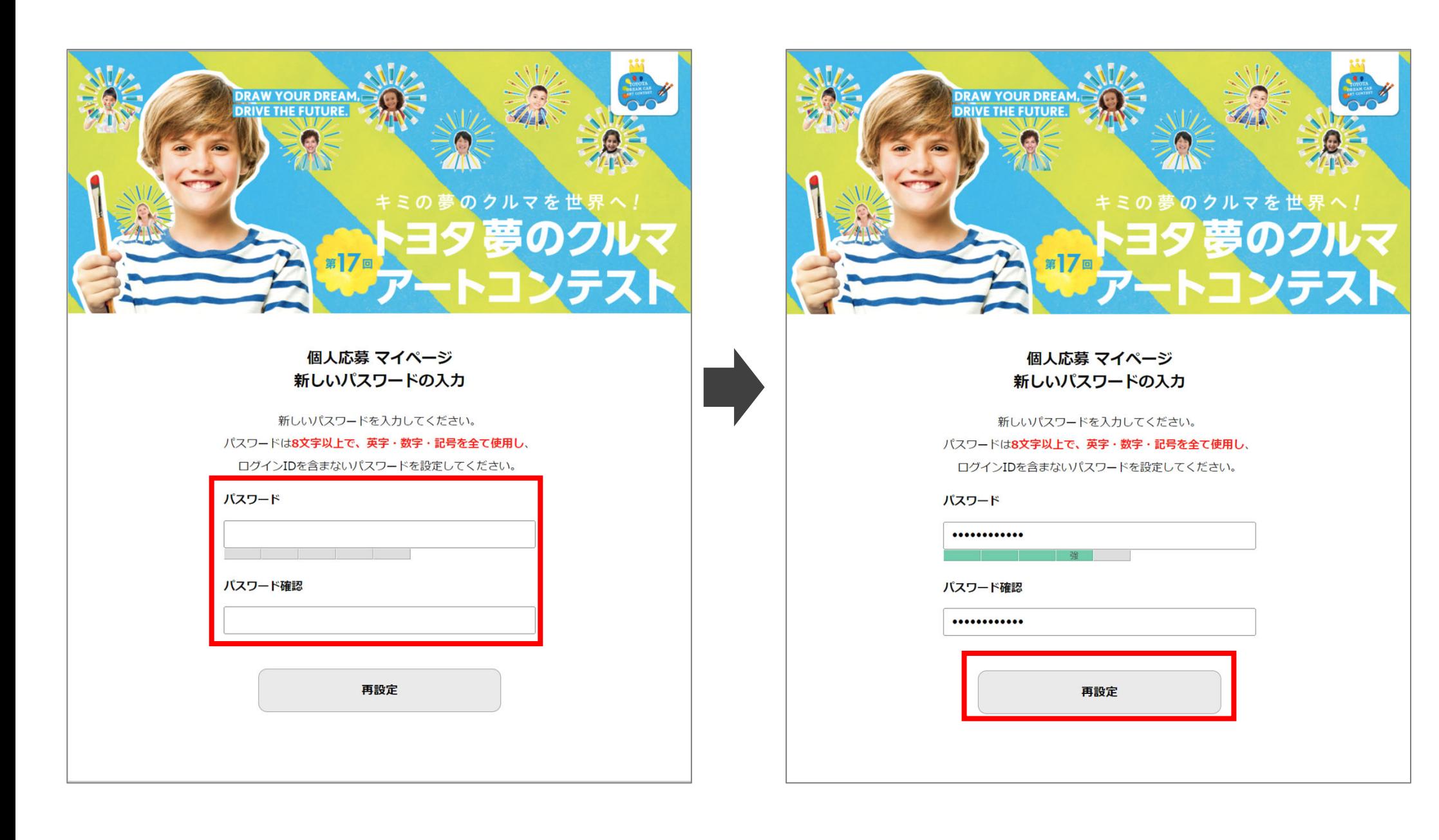

## **④ 再設定完了画⾯が表⽰され、登録したメールアドレスに「パスワード再設定完了のお知らせ」が届きます マイページへのログインは1作品⽬応募時の「応募完了のお知らせ」メールにあるURLからアクセスください**

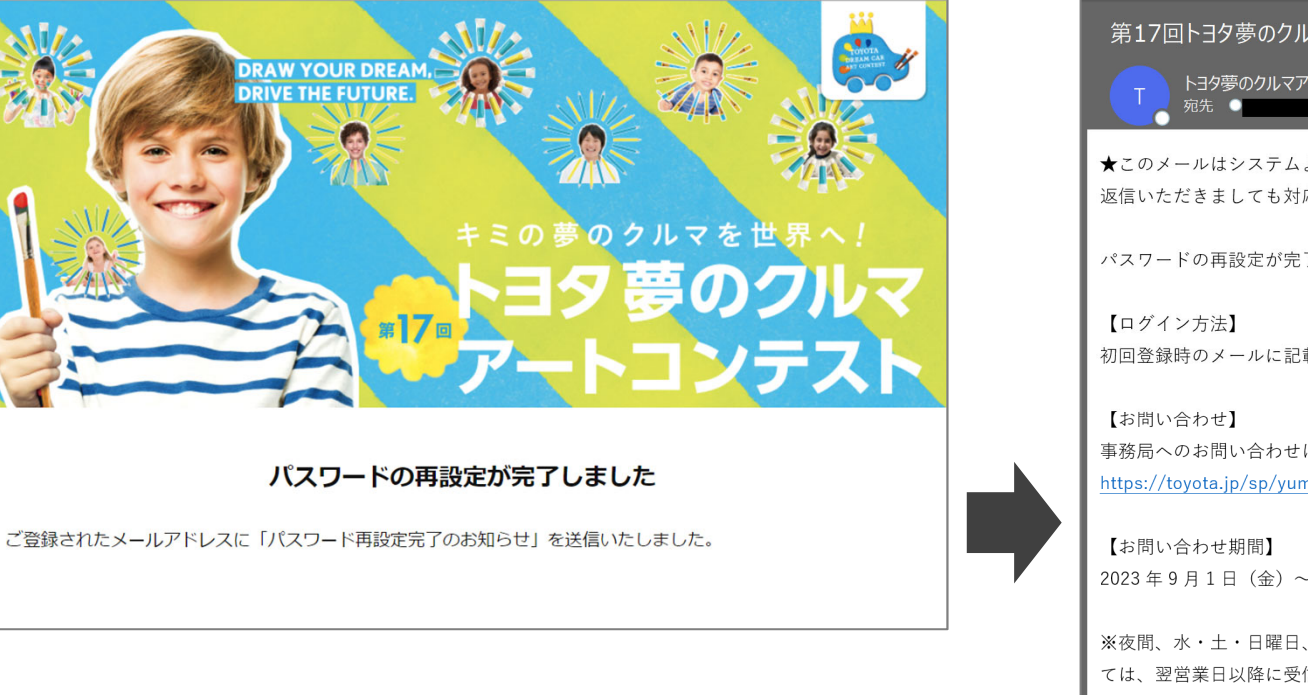

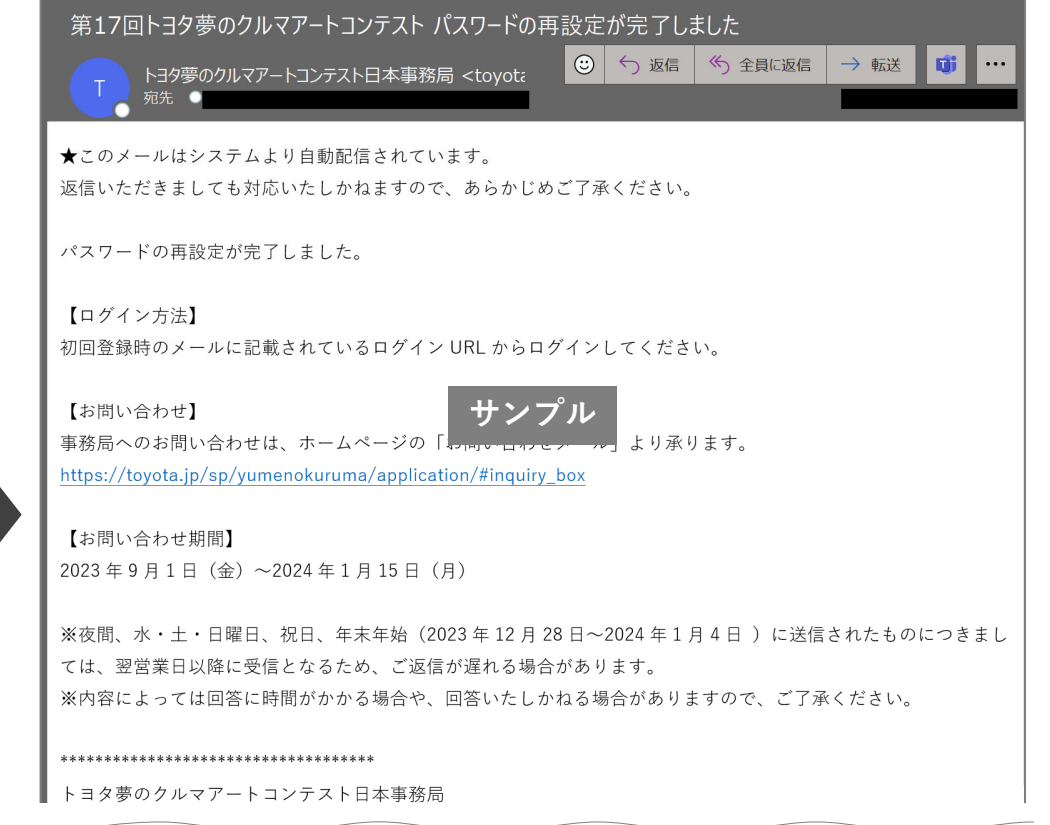

### Q:**パソコンがありません。スマートフォンから応募できますか?**

A:スマートフォンからもご応募可能です

### O:応募部門 (カテゴリー) や年齢が入力・修正できません

A:応募部門と年齢は、応募日(ご使用の端末から自動取得)と誕生日を用いて自動計算されているため、ご自身で応募部門と年齢の入力·修 正はできません。なお、自動計算による応募部門と年齢に誤りがある場合には、ご自身の端末に設定されている時間をお確かめください。

### Q:**応募完了通知メールが届きません**

A:メール受信に時間がかかったり、迷惑メールフォルダに⼊っている場合があります。しばらく経ってから再度ご確認ください。 @toyotaconiq.co.jpからのメールを受信できるように設定をご確認ください。

### Q:**応募内容(応募者情報や作品画像)に誤りがあり、修正したい**

A:マイページの応募作品一覧で該当IDの「確認」ボタンをクリックし、修正してください

### Q:**重複応募してしまった、削除したい**

A:マイページの応募作品一覧で該当IDの「削除」ボタンをクリックし、削除してください

### **Q:2作品以上応募したい、どうすればいいですか?**

A:マイページで「追加で応募する」をクリックし、応募を進めてください 複数の作品を応募する場合は、登録内容にお間違いのないようにご注意ください

### Q:**団体応募なのに、個⼈応募してしまった**

A:個⼈応募マイページで誤って応募してしまったIDの「削除」ボタンをクリックし、削除してください 団体応募は所属団体の担当者に「団体応募専⽤フォーム」を確認し、応募してください